# **brother**

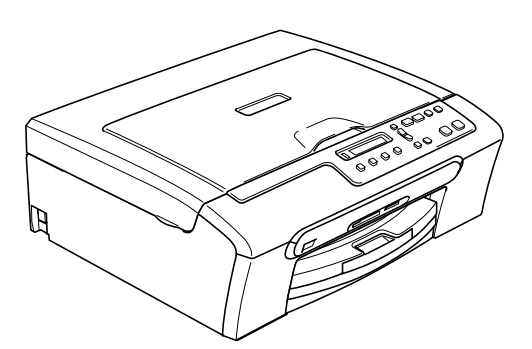

快速安装指南 忸

在使用本设备之前,您必须安装硬件和软件。 一次……交出之……怎怎么会怎么…………。<br>请仔细阅读此 "快速安装指南"以便获取正确的安装步骤和说明。

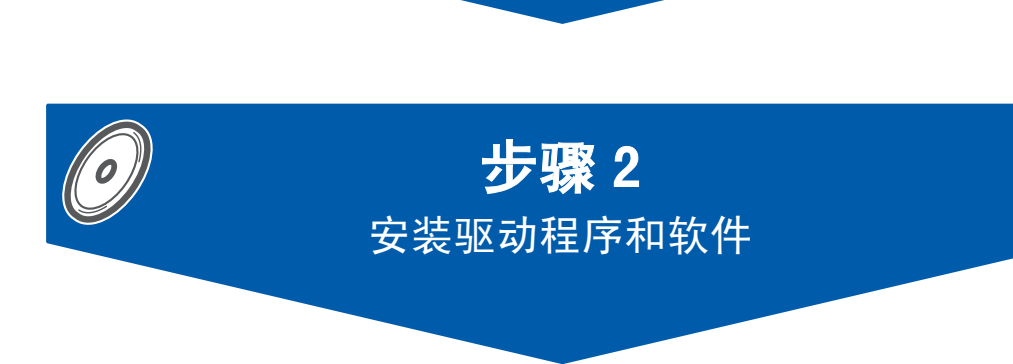

步骤 1

[安装本设备](#page-5-0)

安装完成!

将此 《快速安装指南》、《使用说明书》及随机光盘保存在适宜的地方,以便随时快捷查询。

# 本指南中使用的符号

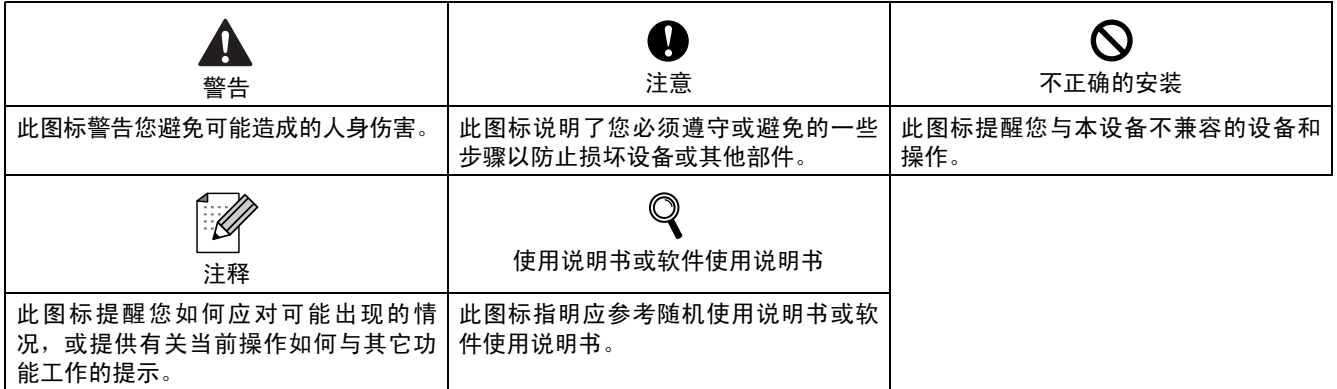

# 开始

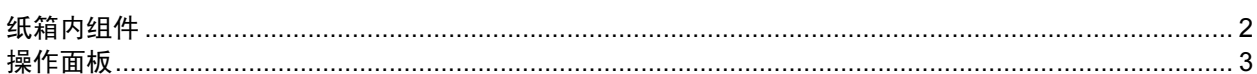

# 步骤 1- 安装本设备

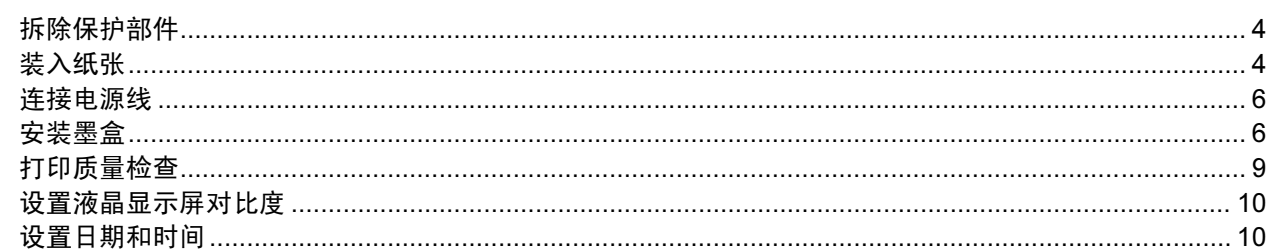

# 步骤 2- 安装驱动程序和软件

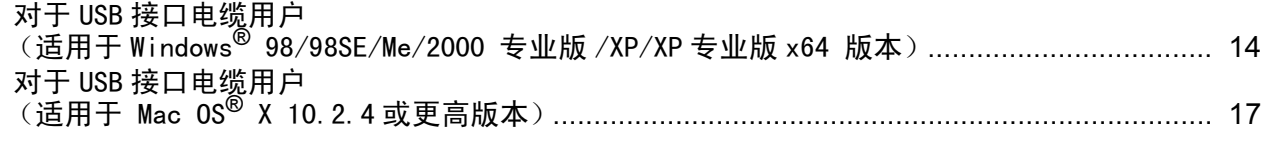

# 耗材

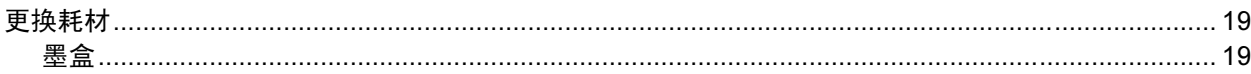

<span id="page-3-1"></span><span id="page-3-0"></span>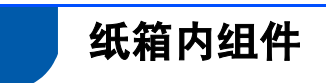

国家不同,纸箱内组件可能不同。 保留所有包装材料和纸箱,以便在日后运输设备时使用。

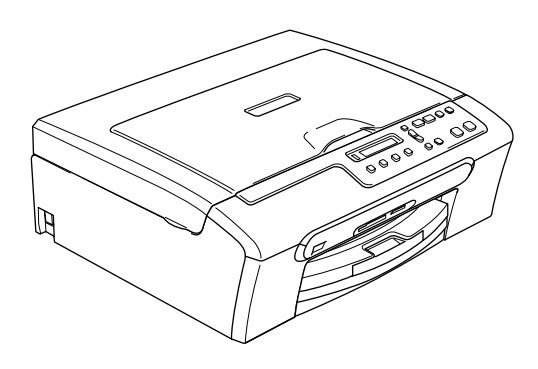

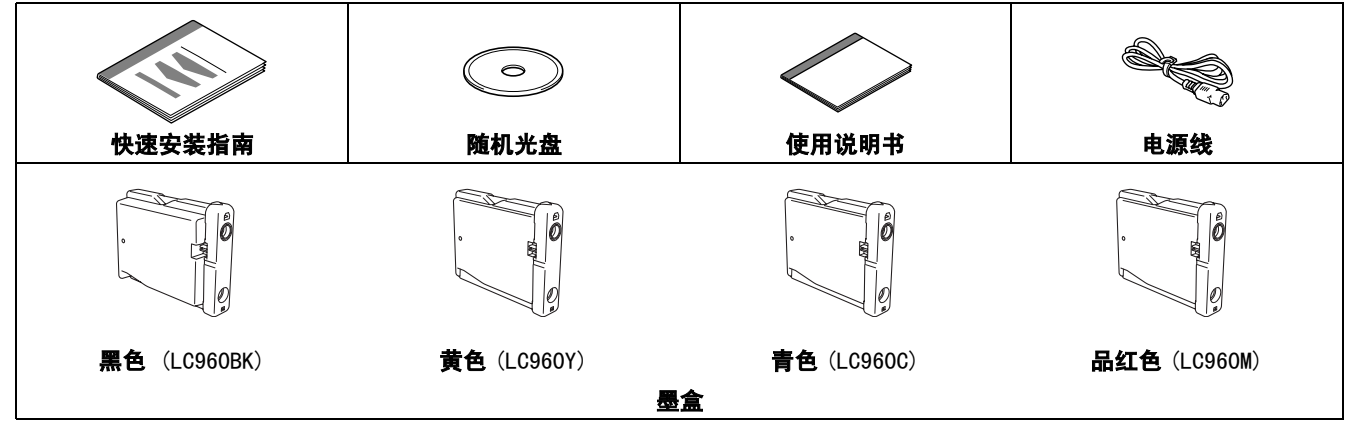

包装箱内不含有 USB 接口电缆。

■ 为确保安全操作,必须仅将随机电源线的插头插入标准接地电源插座。否则可能会引起电击伤害和过度的电噪声辐射。

■ 请确保您使用的 USB2.0 接口电缆的长度不超过 2 米 (6 英尺)。

■ 您的 DCP 设备有一个与 USB 2.0 规格相兼容的 USB 接口。

■ 此时请勿连接接口电缆。请在安装软件的过程中根据屏幕提示连接接口电缆。

■ 使用 USB 接口电缆时,确保将其连接到计算机的 USB 端口上,请勿将其连接到键盘的 USB 端口或无电源的 USB 集线器上。

<span id="page-4-0"></span>操作面板

注释

 $\mathbb{Q}$ 

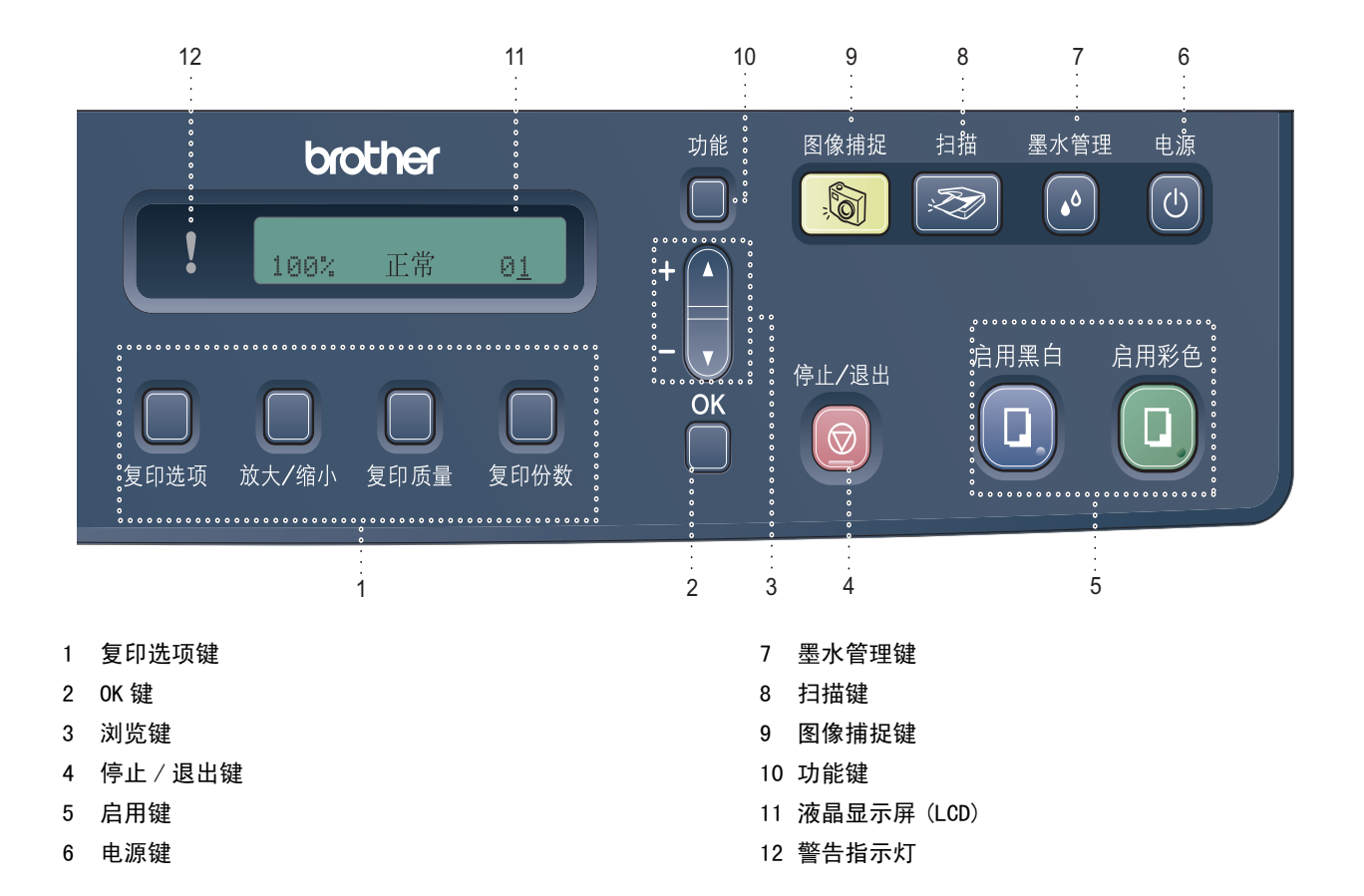

有关操作面板的详情,请参见使用说明书第 1 章的操作面板概述。

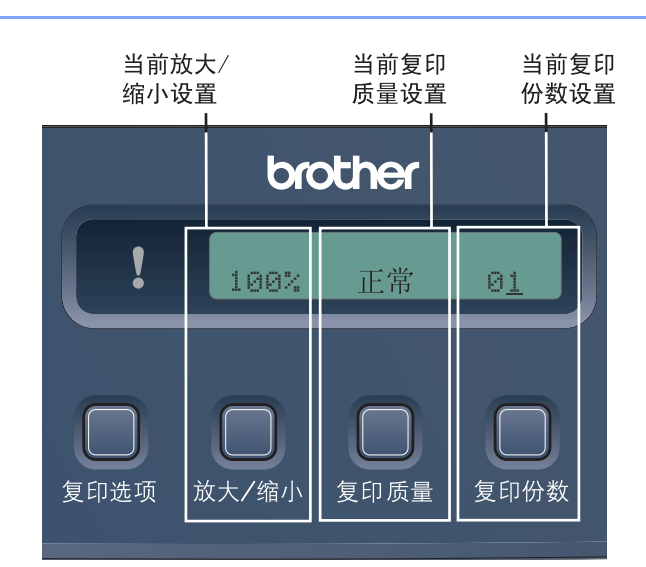

当设备闲置时 (不使用),它将返回如上图所示的默认显示状态。 默认显示将为您提供当前的设置信息。

## <span id="page-5-0"></span>安装本设备 步骤 1

<span id="page-5-2"></span><span id="page-5-1"></span>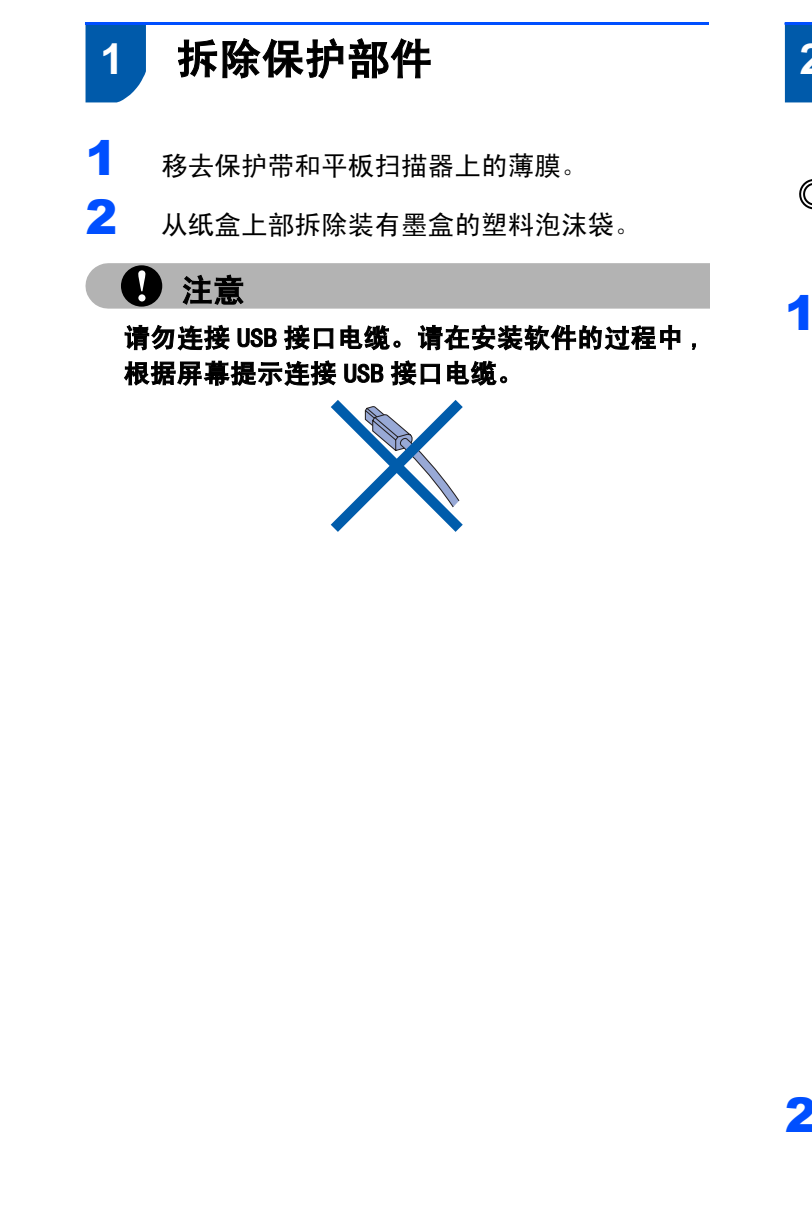

# <span id="page-5-3"></span>2 装入纸张

- $\mathbb{Q}$ 最多可装入100张80克/平方米(20lb) 的纸张。 详情请参见使用说明书第2章中的适用的纸张 和其他介质。
- 1 将纸盒从设备中完全拉出,然后抬起纸盒盖 (1)。

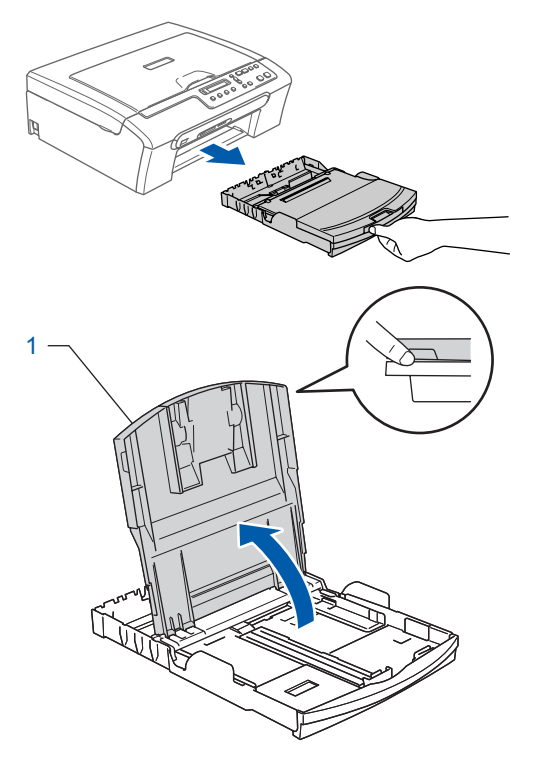

2 按下并滑动纸张宽度导块 (1) 和纸张长度导块 (2),调整至纸张尺寸。

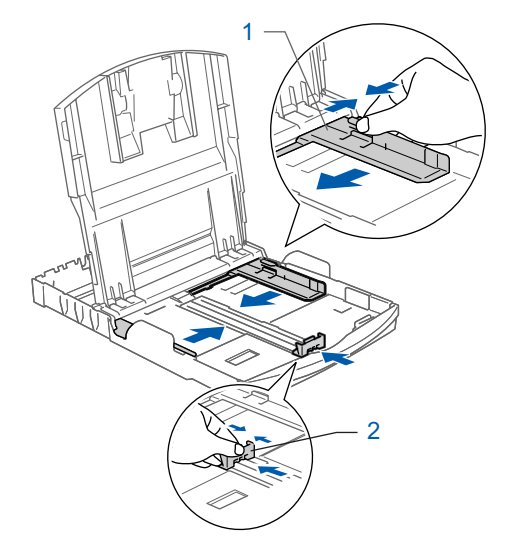

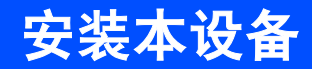

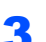

3 展开堆叠的纸张以避免卡纸与进纸错误。

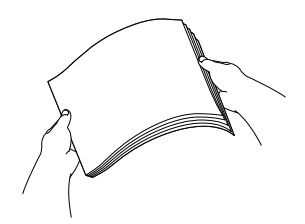

4 将纸张以打印面向下,顶部先进入的方式轻轻地 放入纸盒。

检查纸盒中的纸张是否平整。

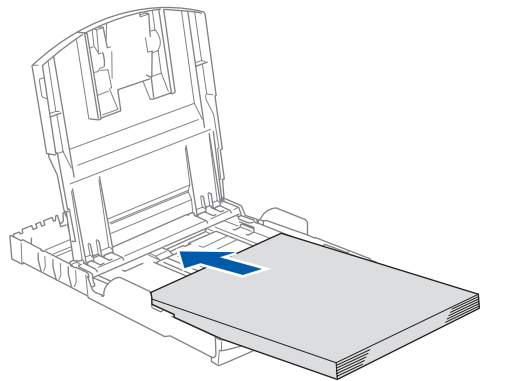

5 用双手轻轻调整纸张宽度导块和纸张长度导 块,调整至纸张尺寸。 确保纸张导块触碰到纸张的两边。

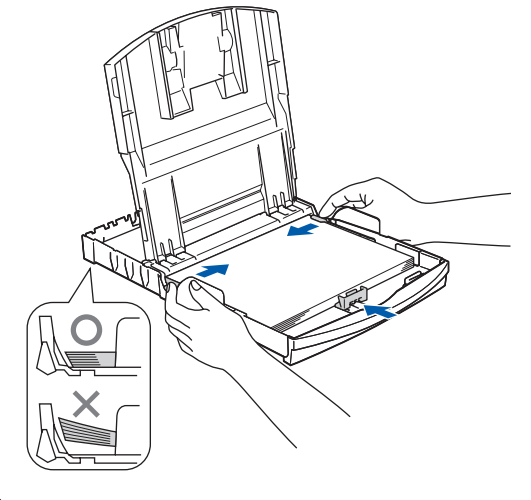

注释

请勿将纸盒内的纸张向前推得太深,否则纸张会在 纸盒后部翘起并导致进纸问题。

 $\overline{\textbf{6}}$  合上纸盒盖。

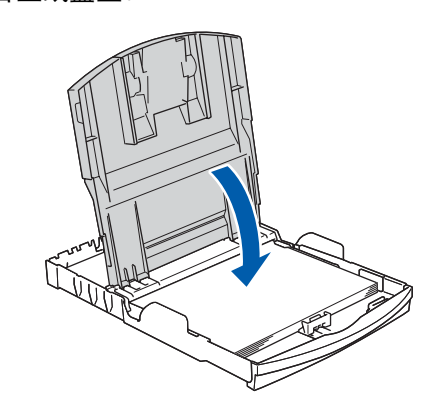

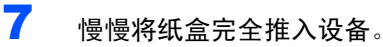

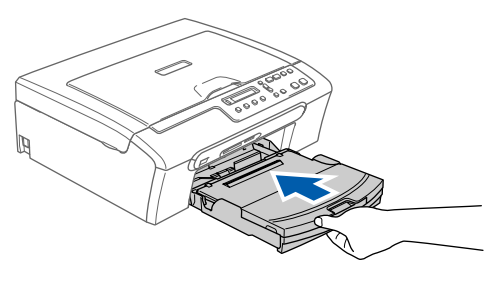

 $\overline{\textbf{8}}$  将纸盒装入到位的同时拉出纸张支撑板 (1) 直至其卡入到位,展开纸张支撑翼板 (2)。

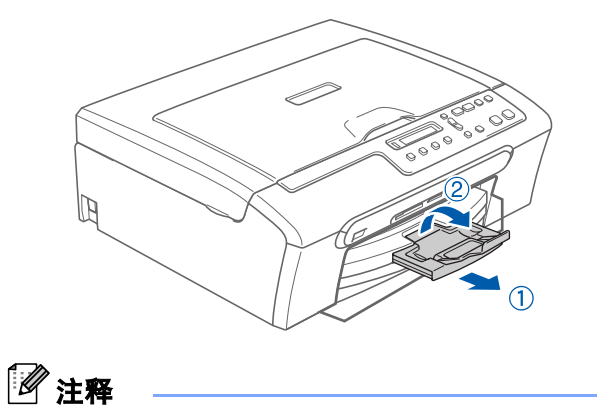

当装入 Legal 纸张时请勿使用纸张支撑翼板。

### 安装本设备 步骤 1

<span id="page-7-0"></span>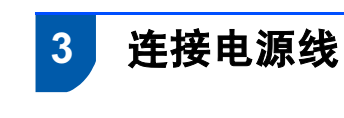

1 连接电源线。

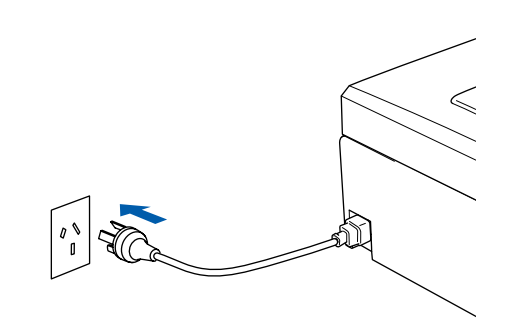

## **4** 注意

请勿连接接口电缆。请在安装软件的过程中,根据 屏幕提示连接接口电缆。

# 警告

本设备必须装备接地插头。

## 注释

操作面板警告指示灯将一直亮起,直至安装好墨盒 后才会熄灭。

# <span id="page-7-1"></span>4 安装墨盒

#### 警告 T

如果墨水不慎误入眼中,请立即用清水清洗,如果 眼睛刺痛,请立即就医。

1 确保电源开关已打开。 液晶显示屏显示:

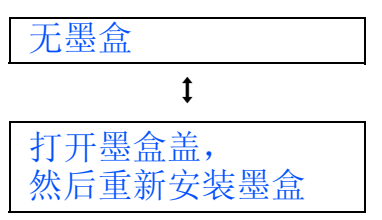

2 打开墨盒盖 (1)。

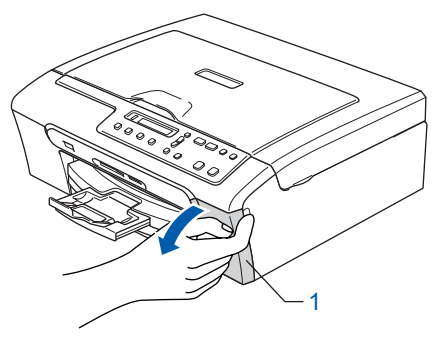

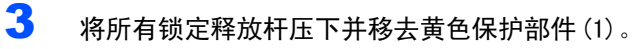

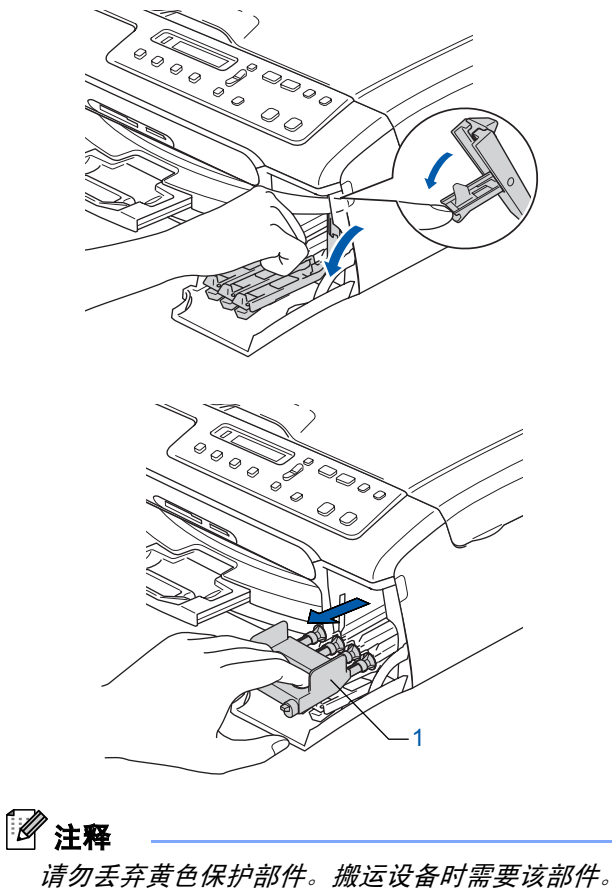

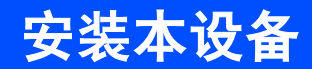

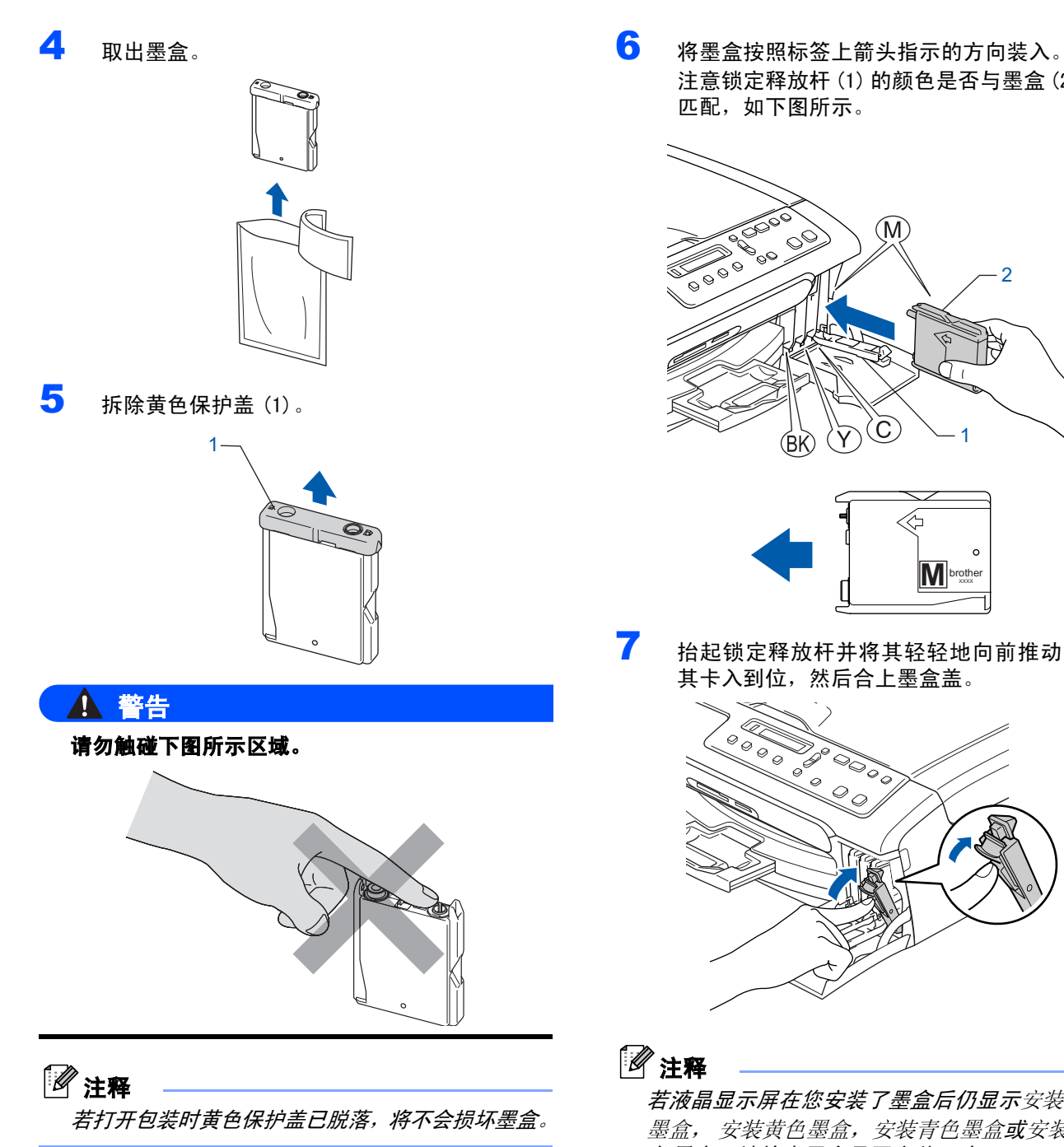

注意锁定释放杆 (1) 的颜色是否与墨盒 (2) 颜色

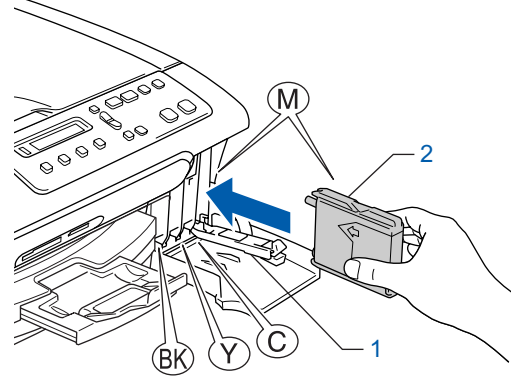

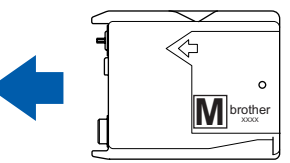

■ 抬起锁定释放杆并将其轻轻地向前推动, 直至

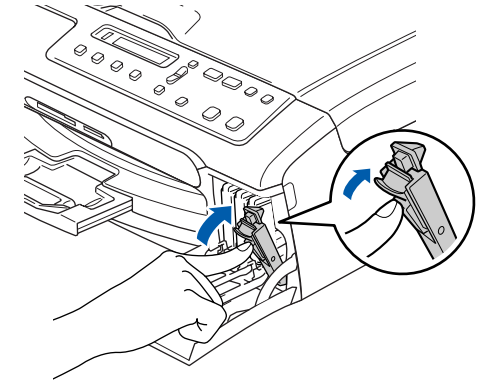

若液晶显示屏在您安装了墨盒后仍显示安装黑色 墨盒, 安装黄色墨盒,安装青色墨盒或安装品红 色墨盒,请检查墨盒是否安装正确。

## 安装本设备 步骤 1

首先使用设备时,本设备将清洗墨管系统。该过 程仅在首次安装墨盒后发生。清洗过程将持续 约四分钟。

液晶显示屏显示:

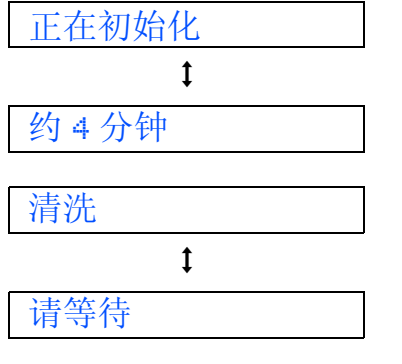

**4** 注意

- 请勿在无需更换墨盒时将其取出。否则,可能会降 低墨水容量,设备将无法得知墨盒中的墨水容量。
- 请勿摇晃墨盒。 若墨水沾到您的皮肤或衣服上, 请 立即用肥皂或清洁剂清洗。
- 请勿反复取出或装入墨盒。否则会渗出墨水。
- 若将墨盒安装到错误的位置而使色彩混合,请在重 新安装墨盒后清洗打印头数次。(请参见使用说明 书附录 B 中的清洗打印头)
- 一旦打开墨盒包装,请立即将墨盒安装到设备中并 在六个月内使用完。请在包装上标有的使用期限内 使用未开封的墨盒。
- 请勿拆卸或填塞墨盒,否则将导致墨水从墨盒中渗漏。
- Brother 多功能设备使用特殊规格的墨水,使用原 装的 Brother 品牌墨盒时将取得最佳效果,如果使 用其他品牌墨盒,Brother 将不保证取得最佳效 果。Brother 不推荐使用 Brother 原装墨盒以外的 墨盒,也不推荐填充本设备的空墨盒或使用其他来 源的墨水填充空墨盒,因使用与本设备不兼容的产 品而导致的打印头或其他部件损坏均不在保修范 围之内。

<span id="page-10-1"></span>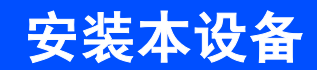

<span id="page-10-0"></span>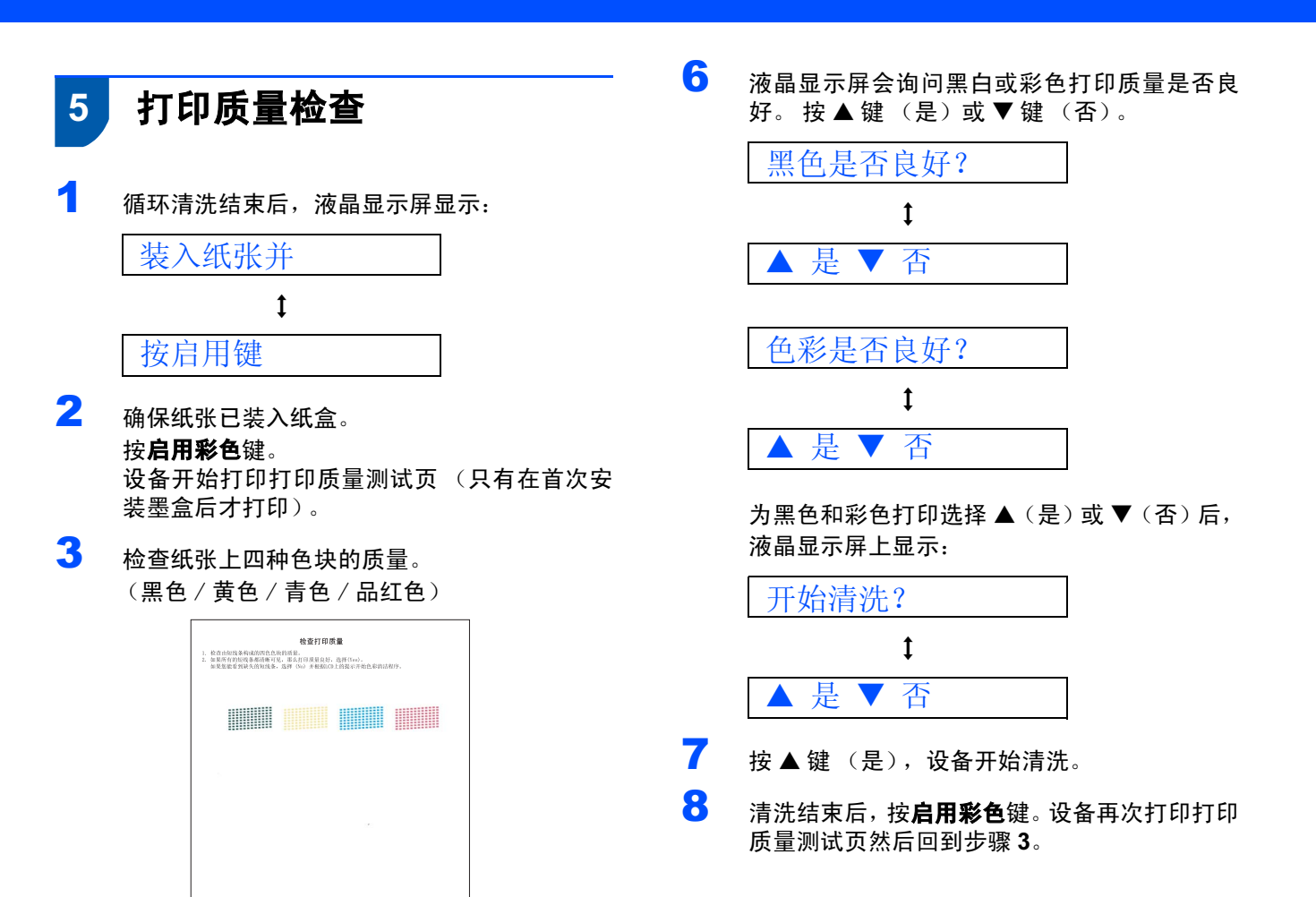

<span id="page-10-2"></span>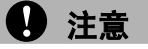

打印结束后,请避免立即接触纸张打印面,打印面 可能还未完全干,会弄脏您的手指。

- 4 液晶显示屏显示: 质量是否良好 ?  $\mathbf{t}$ ▲ 是 ▼ 否
- 5 根据打印质量测试页,选择以下一种操作: ■若所有的线条都清晰可见,请按 ▲ 键(是) 完成质量检查。
	- 若看见如下所示的缺失短线条,请按 ▼键 (否)然后转到步骤 [6](#page-10-1)。

清晰 さんしゃ まいつい 缺失

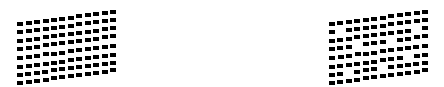

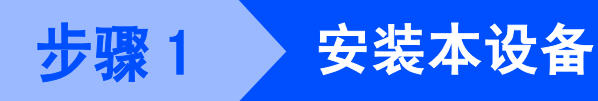

<span id="page-11-0"></span>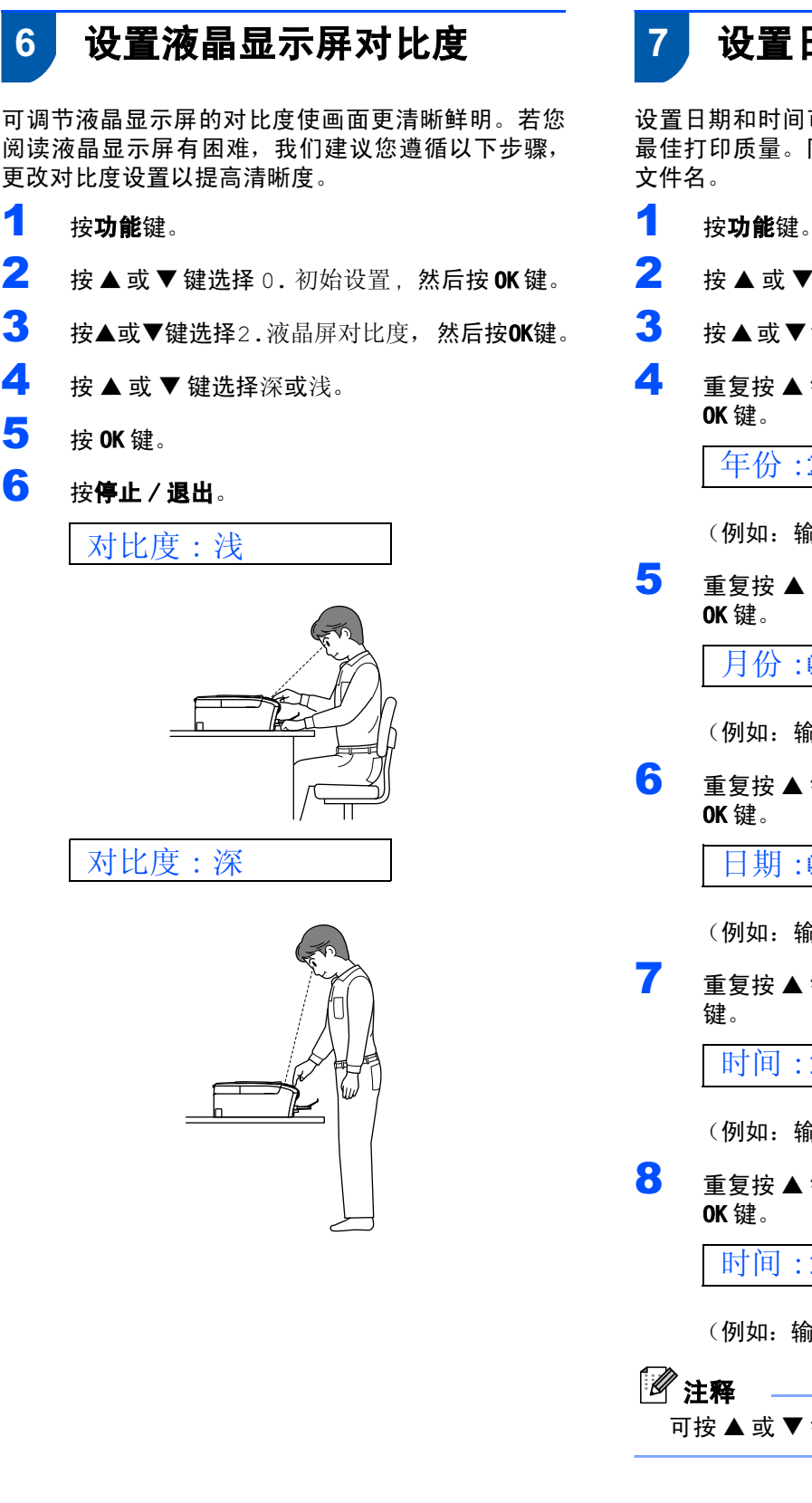

# <span id="page-11-1"></span>7 设置日期和时间

设置日期和时间可使设备有规律地清洗打印头以保持 最佳打印质量。同时在使用扫描到介质卡功能时创建

- <span id="page-11-2"></span>
- $2$  按 ▲ 或 ▼ 键选择 0. 初始设置, 然后按 OK 键。
- $3$  按 $\triangle$ 或▼键选择1.日期/时间,然后按OK键。
- 4 重复按 ▲ 键输入年份的最后两位数字, 然后按

年份 :2007

(例如:输入 0 7 即表示 2007 年)

 $\overline{\mathbf{5}}$  **o** 重复按  $\triangle$  键输入表示月份的两位数字, 然后按

月份 :03

(例如:输入 0 3 即表示 3 月份)

6 重复按 ▲ 键输入表示日期的两位数字, 然后按

日期 :01

(例如:输入 0 1 即表示 1 号)

 $\overline{1}$  **i** 重复按  $\triangle$  键以 24 小时制输入时间, 然后按 OK

时间 :15:XX

(例如:输入 1 5 即表示下午3点。)

8 重复按 ▲ 键输入表示分钟的两位数字, 然后按

时间 :15:25

(例如:输入 1 5, 2 5 即表示下午3点 25 分。)

可按 ▲ 或 ▼ 键快速地增大或减小数值。

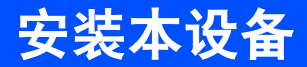

<span id="page-12-0"></span>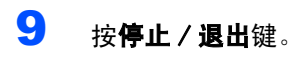

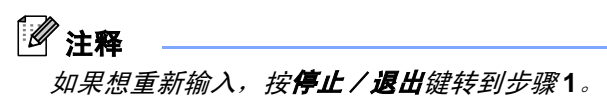

 $\mathbb{Q}$ 可打印用户设置报告,以确认当前日期和时 间设置。(请参见使用说明书第 1 章中的打印 报告)

#### 现在转到

转到下一页的*[随机光盘"MFL-Pro Suite"](#page-13-0)*安装 驱动程序。

<span id="page-13-0"></span>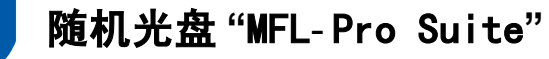

## Windows®

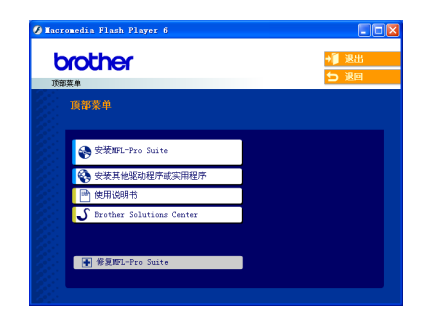

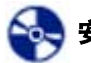

#### 安装 MFL-Pro Suite

<sup>可</sup>以安装 MFL- Pro Suite 软件和多功能驱动程序。

#### 安装其他驱动程序或实用程序

<sup>可</sup>安装附加<sup>的</sup> MFL- Pro Suite 软件实用程序,不安装 Presto!<sup>®</sup> PageManager<sup>®</sup>, 或仅安装打印机驱动程序。

#### 圕 使用说明书

查看 HTML 格式的软件使用说明书。

软件使用说明书包含设备连接计算机时可用功能的说 明。(例如:打印和扫描详情)

#### **S** Brother Solutions Center (Brother 解决方案 中心)

可登录 Brother Solutions Center (Brother 解决方 案中心),这是一个提供 Brother 产品信息的网站, 包 括: 常见问题解答、使用说明书、驱动程序更新和使 用本设备的提示。

#### 修复 MFL- Pro Suite

若在安装 MFL-Pro Suite 过程中出现错误, 使用此选 项可自动修复并重新安装 MFL- Pro Suite。

## 注释

MFL- Pro Suite 包括打印机驱动程序、扫描驱动程 序、Brother ControlCenter3 和True Type*®* 字体。

## Macintosh®

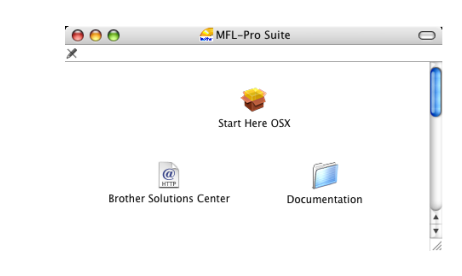

#### Start Here OSX (按这里启动 OSX)

可安装适用于 Mac OS®10.2.4 或更高版本的 MFL-Pro Suite,包 括 打印机 驱 动 程 序、扫 描 驱 动 程 序 和 Brother ControlCenter2。

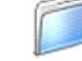

#### Documentation (使用说明书)

查看 HTML 格式的软件使用说明书。 软件使用说明书包含设备连接计算机时可用功能的说 明。(例如:打印和扫描详情)

#### $\omega$  Brother Solutions Center (Brother 解决方 HTTP 案中心)

可登录 Brother Solutions Center (Brother 解决方 案中心),这是一个提供 Brother 产品信息的网站, 包 括:常见问题解答、使用说明书、驱动程序更新和使 用本设备的提示。

### <span id="page-14-0"></span>安装驱动程序和软件  $\boldsymbol{P}$

#### 请遵循本页上用于操作系统和接口电缆的提示。

要获得最新的驱动程序和文件以及解决问题的最佳方案,请直接在光盘 / 驱动程序中访问 Brother Solutions Center (Brother 解决方案 中心)或直接登录<http://solutions.brother.com>。

## **Windows®**

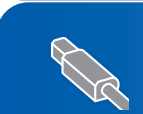

对于 USB 接口电缆用户 (适用于 Windows® [98/98SE/Me/2000 专业版 /XP/XP 专业版 x64 版本\)](#page-15-1).......................... 14

### **Macintosh®**

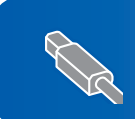

对于 USB 接口电缆用户 (适用于 Mac OS® X 10.2.4 或更高版本)[........................................................................ 17](#page-18-0)

快速安装指南中的 Windows® 屏幕均基于 Windows® XP。 快速安装指南中的 Mac OS® 屏幕均基于 Mac OS® X 10.4。

## <span id="page-15-1"></span><span id="page-15-0"></span>对于 USB 接口电缆用户

(适用于 Windows*®* 98/98SE/Me/2000 专业版/XP/XP 专业版x64 版 本)

#### 重要事项

请确保已完成第 [4](#page-5-1) 至 [11](#page-12-0) 页上步骤 1 *安装本设备*中 的所有操作及设置。

### 注释

- 在安装 MFL-Pro Suite 前关闭所有其它正在运行的 应用程序。
- 确保在设备的介质驱动器中未插入任何介质卡。
- 1 若您已连接了接口电缆,断开设备与电源插座 及计算机的连接。

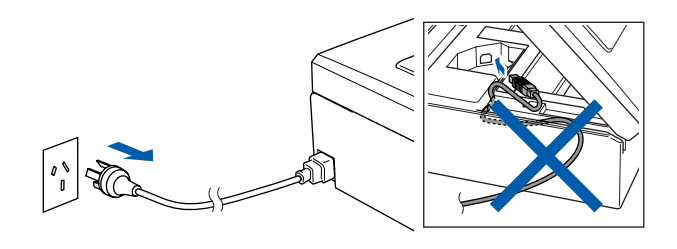

2 打开计算机。

(对于 Windows® 2000专业版 /XP/XP专业版 x64 版,您必须以管理员身份登录)

3 将随机光盘插入 CD-ROM 光驱中。如果屏幕上出 现型号名称选项,选择本设备。如果出现语言选 择屏幕,选择语言。

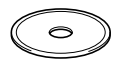

<span id="page-15-2"></span>4 将出现光盘主菜单。点击安装 MFL-Pro Suite。

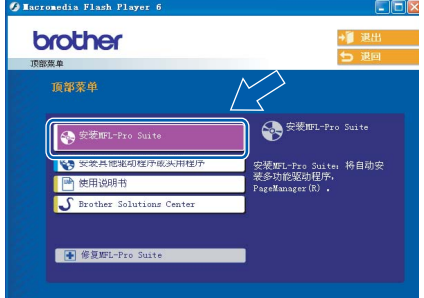

## 注释

- ──────<br>• 如果未出现此窗口,请从 Brother 光盘的根目录文 件夹中使用 Windows® 浏览器运行 **setup. exe** 程序。
- 若您使用的是 Windows*®* 2000 专业版且还未安装 Service Pack 3(SP3) 或更高版本: 要通过计算机使用图像捕捉中心 ™ 功能, 您必须首 先安装 Windows® 2000 的升级版本。 Windows<sup>®</sup>2000升级版包括在 MFL- Pro Suite 安装程 序中。

要安装升级版本,请遵循下列步骤:

1 点击**确定**,开始安装 Windows<sup>®</sup> 升级版。

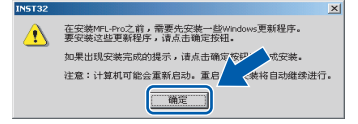

- 2 根据提示,点击**确定**,重新启动计算机。
- 3 计算机重新启动后,MFL- Pro Suite 的安装程 序将自动继续进行安装。

若安装未自动继续进行,将光盘弹出并重新插入 , 程序,然后从步骤 [4](#page-15-2) 继续安装 MFL- Pro Suite。 再打开主菜单, 或从根目录文件夹中双击 setup. exe

5 阅读并接受 Presto!<sup>®</sup> PageManager<sup>®</sup> 7 许可证 协议后,点击是。

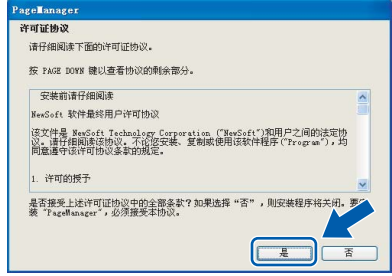

- 6 Presto!® PageManager® 7 的安装将自动开始, 接着将进行 MFL- Pro Suite 的安装。 <sup>7</sup> 出现 Brother MFL- Pro Suite 软件许可证协议窗
	- 口时,如果您同意该软件许可证协议,请点击是。

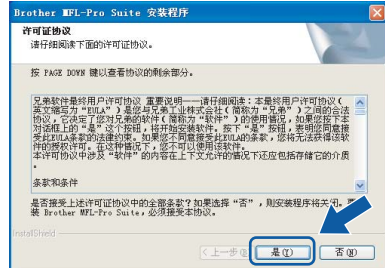

8 选择标准,然后点击下一步。安装继续进行。

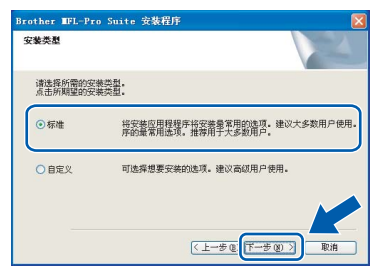

- 
- 9 出现该屏幕时,转到下一步。

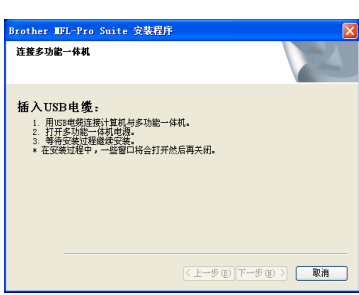

10 用双手握住设备两侧的塑料把手,并将扫描器 盖板抬起,直至其牢牢的锁定到打开的位置。

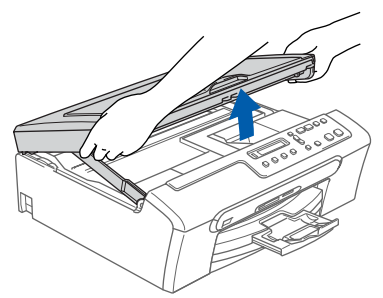

1 名 将 USB 接口电缆连接到标有 <mark><<</mark> 标记的 USB 接口 上。 如下图所示,可在设备内部找到 USB 接口。

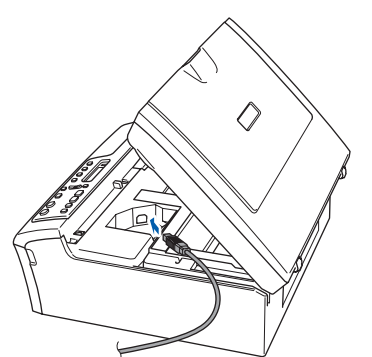

12 如下图所示小心地将 USB 接口电缆嵌入槽内, 并 顺着槽绕到设备后部。然后将接口电缆连接到 您的计算机上。

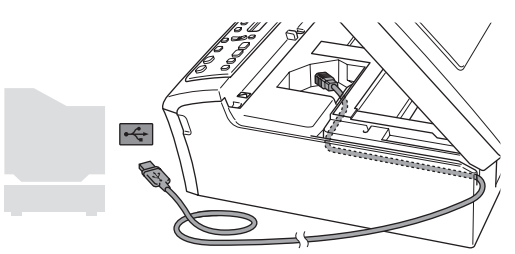

- ◎ 不正确的安装
- 请勿将本设备连接到键盘上的 USB 端口或无电源的 USB 集线器上。 Brother 建议您直接将本设备连接 到计算机上。
- 确保电缆不会妨碍扫描器盖板的关闭,否则可能会 发生错误。
- $\bf{13}$  抬起扫描器盖板, 释放扫描器锁 (1)。 轻轻按下扫描器盖板支撑杆 ( 2) ), 然后合上 扫描器盖板 (3)。

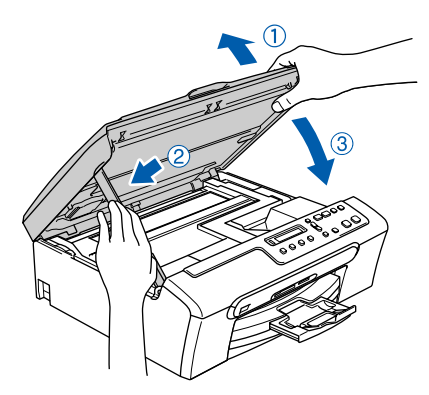

14 插上电源,打开设备。

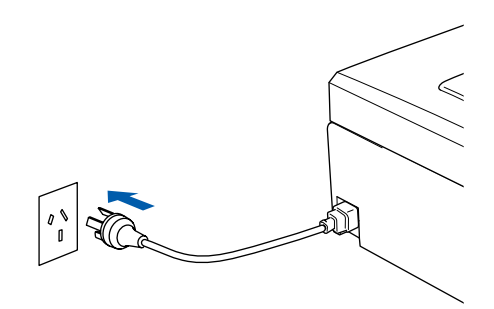

Brother 驱动程序将自动开始安装。安装屏幕逐 个出现。这将持续几秒钟,请等待。

## 不正确的安装 安装过程中请勿取消任何屏幕。

15 当出现在线注册屏幕时,请选择并遵循屏幕指 示进行操作。

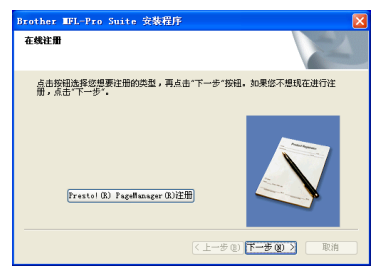

Windows Windows®

步骤 2

16 点击完成重新启动计算机。 (对于 Windows® 2000专业版 /XP/XP专业版 x64 版, 您必须以管理员身份登录)

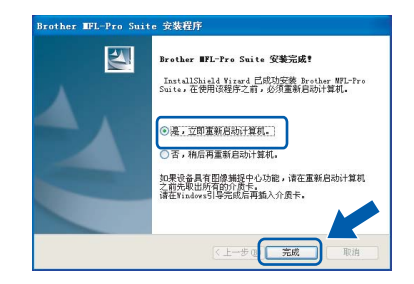

## 注释

计算机重新启动后,将自动运行安装诊断程序。如 果安装失败,将出现安装结果窗口。若安装诊断程 序显示出现错误,请遵循屏幕提示或阅读在线帮助 和在开始 / 所有程序 (程序)/Brother/DCP-XXXX 中的常见问题解答。

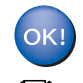

MFL- Pro Suite 已安装完成。

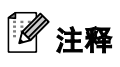

MFL- Pro Suite 包括打印机驱动程序、扫描驱动程 序、Brother ControlCenter3、带有 OCR 的 Presto!<sup>®</sup> PageManager<sup>®</sup> 和 True Type<sup>®</sup> 字体。 Presto!<sup>®</sup> PageManager<sup>®</sup> 是用于查看扫描原稿的文 档管理应用程序。

Macintosh Macintosh<sup>®</sup>

<span id="page-18-0"></span>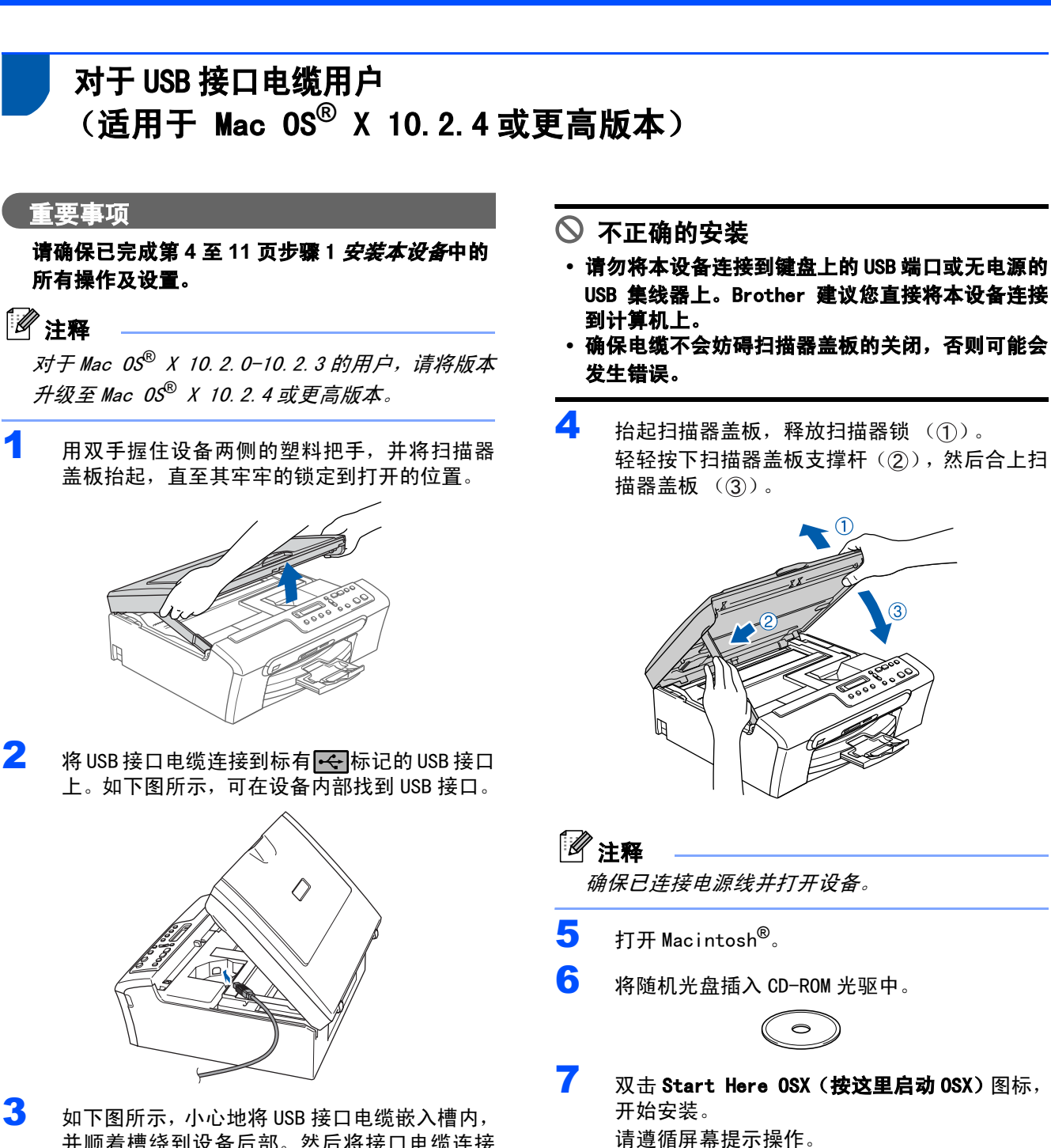

并顺着槽绕到设备后部。然后将接口电缆连接 到您的计算机上。

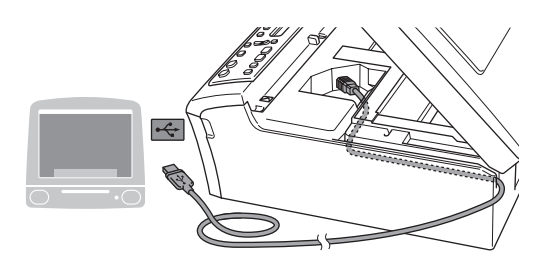

软件安装将持续几秒钟,请等待。安装完成后点击 重新启动,完成软件的安装。

O

MFL-Pro Suite

 $000$ 

注释

# 步骤 2 安装驱动程序和软件 <sub>Macintosh</sub>®

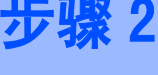

Macintosh *®*

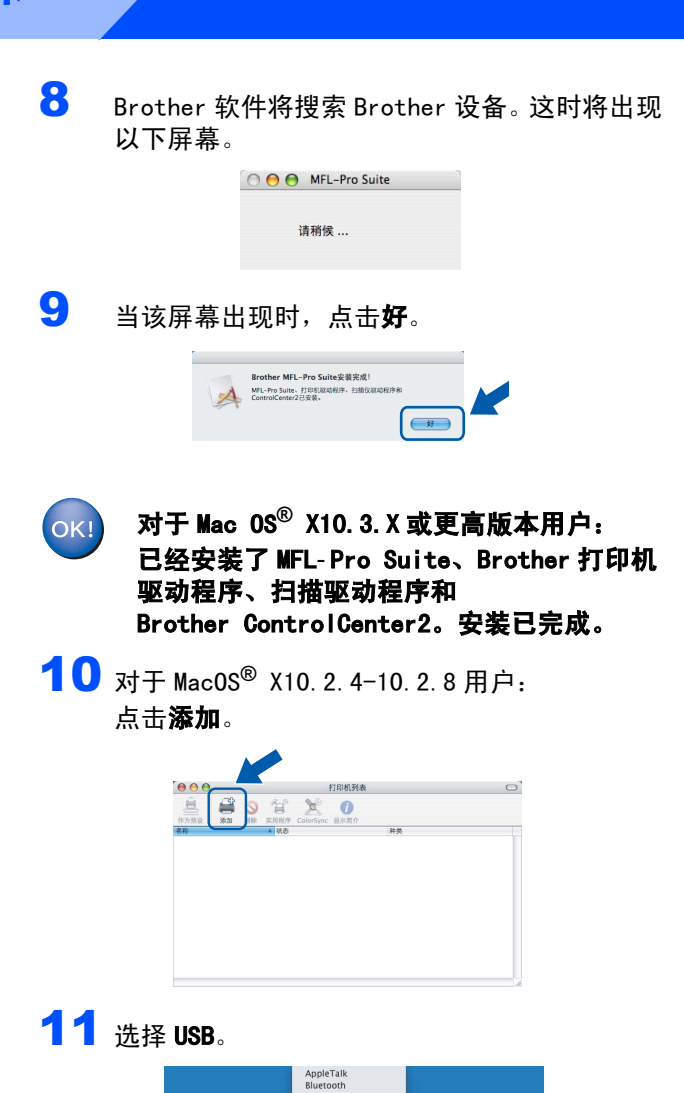

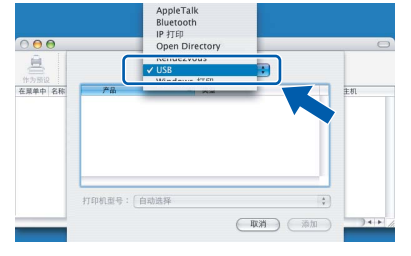

12 选择DCP-XXXX(XXXX是您的设备的型号名称), 然后点击**添加**。

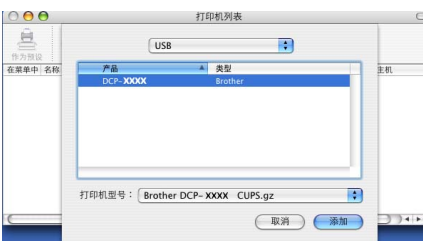

13 点击打印中心,然后点击退出打印中心。

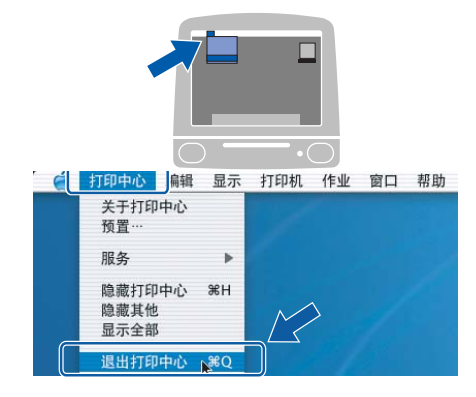

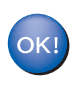

已经安装了 MFL- Pro Suite、Brother 打印机 驱动程序、扫描驱动程序和 Brother ControlCenter2。安装已完成。

<span id="page-20-1"></span><span id="page-20-0"></span>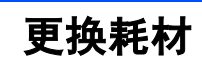

# <span id="page-20-2"></span>墨盒

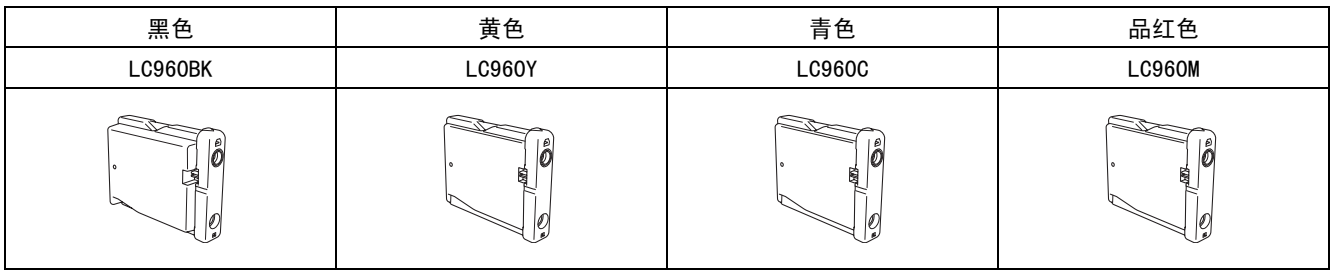

#### 商标

Brother 标识是 Brother Industries, Ltd. 的注册商标。 Brother 是 Brother Industries, Ltd. 的注册商标。 Multi-Function Link (多功能链接)是 Brother 国际公司的注册商标。 Windows 和 Microsoft 是 Microsoft (微软公司)在美国和其他国家的注册商标。 Macintosh 和 True Type 是 Apple (苹果)计算机公司的注册商标。 Presto! PageManager 是 NewSoft 技术公司的注册商标。 PictBridge 是商标。 本说明书中提及的软件名称都有一份软件许可证协议,此协议指明了其相应的所有者。 本说明书中提及的品牌和产品名称都是其相应公司的商标或注册商标。

#### 编辑及出版声明

本说明书的出版在兄弟工业株式会社监督下编辑出版,包含有最新产品的说明和规格。 本说明书内容及产品规格如有更改,恕不另行通知。 Brother 公司保留对包含在本使用说明书中的产品规格和内容做出更改的权利,恕不另行通知,同时由于使用本说明书所包含 的内容所造成的任何损坏 (包括后果),包括但不限于本出版物的排版及其他错误,Brother 公司将不承担任何责任。 本产品专为专业环境使用设计。

#### 版权和许可

*©*2006 兄弟工业株式会社。

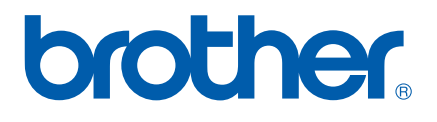